#### 11. LabVIEW + LINX + Arduino -1. rész

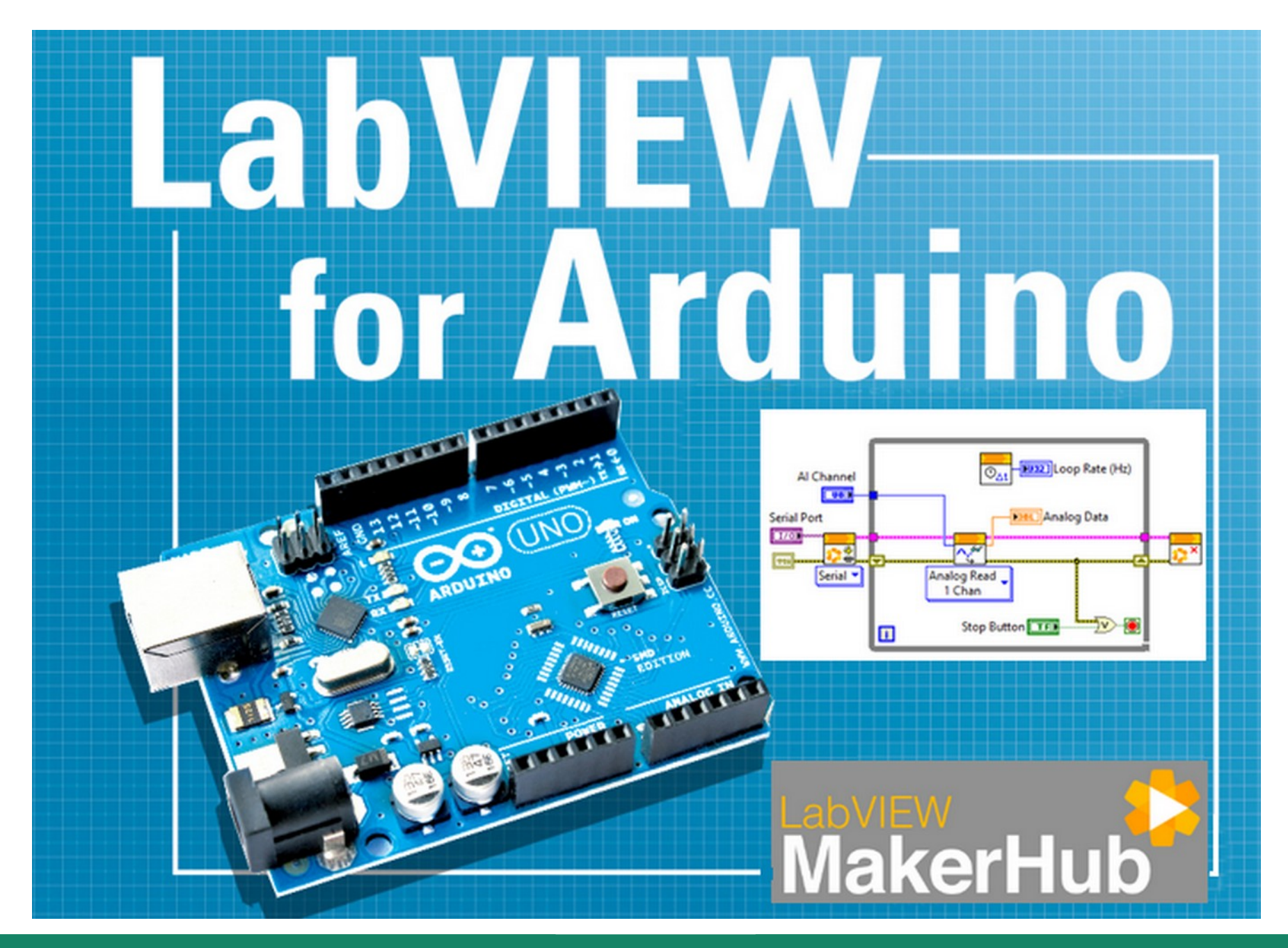

**Hobbielektronika csoport 2022/2023** 1 **Debreceni Megtestesülés Plébánia**

### Felhasznált és ajánlott irodalom

- NI: [Getting Started with Arduino and LabVIEW Community Edition](https://learn.ni.com/learn/article/getting-started-with-arduino-and-labview-community-edition)
- NI: [LabVIEW Documentation](https://www.ni.com/docs/en-US/bundle/labview/page/lvhelp/labview_help.html)
- Szabó Norbert: [LabVIEW bevezető](http://www.electro.uni-miskolc.hu/~elkszabo/Oktatas/LabView_bevezeto.pdf)
- Jáger Attila: LabVIEW alapismeretek: [1. fejezet,](http://rs1.sze.hu/~jager/LabVIEW/tananyagok/01/fejezet.1.v2.pdf) [2. fejezet,](http://rs1.sze.hu/~jager/LabVIEW/tananyagok/02/fejezet.2.v0.pdf) [3. fejezet](http://rs1.sze.hu/~jager/LabVIEW/tananyagok/03/fejezet.3.v0.pdf)
- Friedl Gergely: [LabVIEW segédlet](http://maxwell.sze.hu/~friedl/Szab%C3%A1lyoz%C3%A1si_rendszerek/LabVIEW%20seg%C3%A9dlet.pdf)
- Hans-Petter Halvorsen: [LabVIEW LINX and Arduino](https://www.halvorsen.blog/documents/programming/labview/resources/labview_linx/LabVIEW%20LINX%20and%20Arduino.pdf)

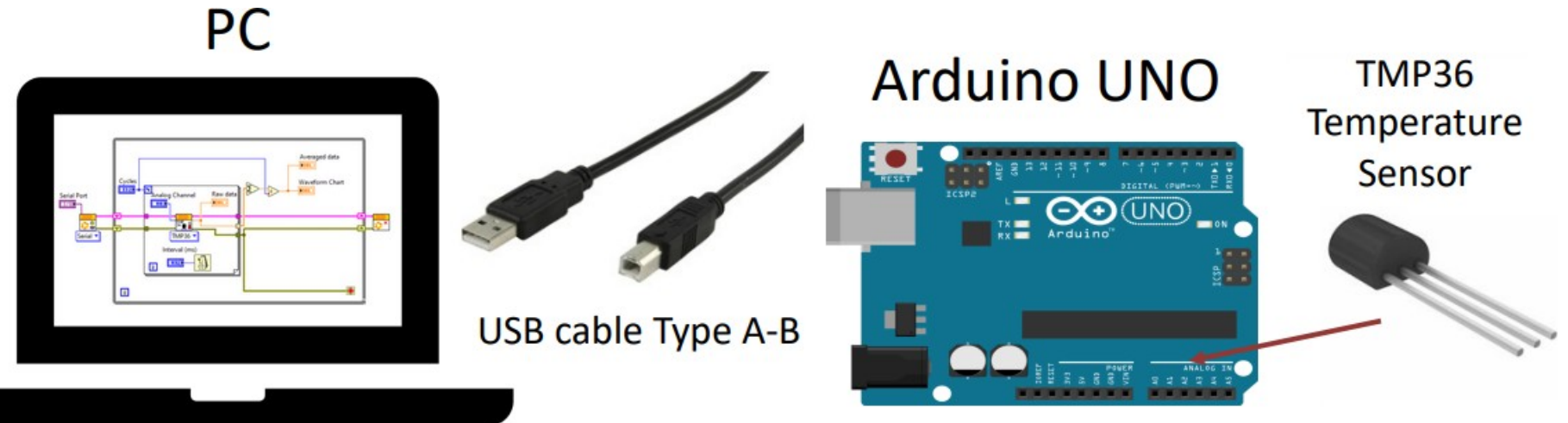

**Hobbielektronika csoport 2022/2023** 2 **Debreceni Megtestesülés Plébánia**

## LabVIEW – Community Edition

- A LabVIEW (Laboratory Virtual Instrument Engineering Workbench) a National Instruments "virtuális műszer" koncepcióját megvalósító magas szintű grafikus programozási nyelv és környezet
- A LabVIEW 2020 Community Edition megjelenése óta van elérhető ingyenes LabVIEW kiadás, nonprofit célú felhasználásra
- Korábban a LIFA, később a Digilent LINX kiegészítés tette lehetővé, hogy Arduino kártyát vezéreljünk LabVIEW segítségével
- **A Community Edition kiadások** már tartalmazzák a LINX kiegészítést)
- Az általam használt verzió: LabVIEW 2022 Q3 (32-bit) Community kiadás (Windows-ra)

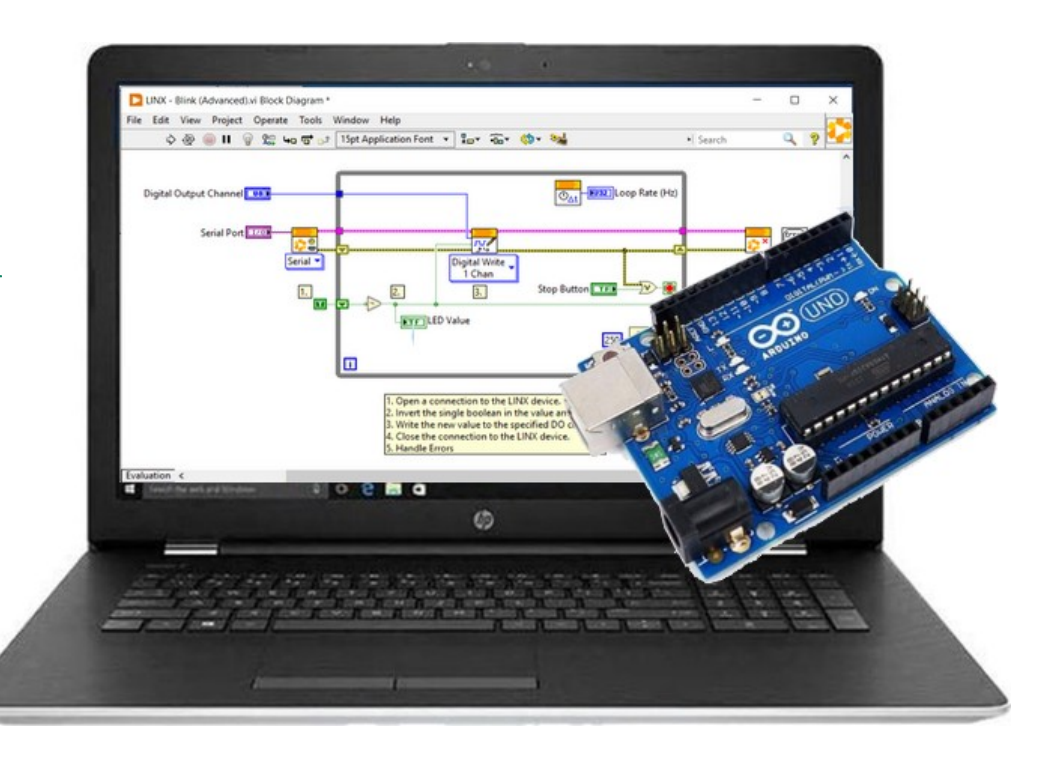

# NI ingyenes felhasználói regisztráció

■ Látogassunk el az ni.com honlapra, kattintsunk a felhasználó ikonra és regisztráljuk magunkat (Create Account)!

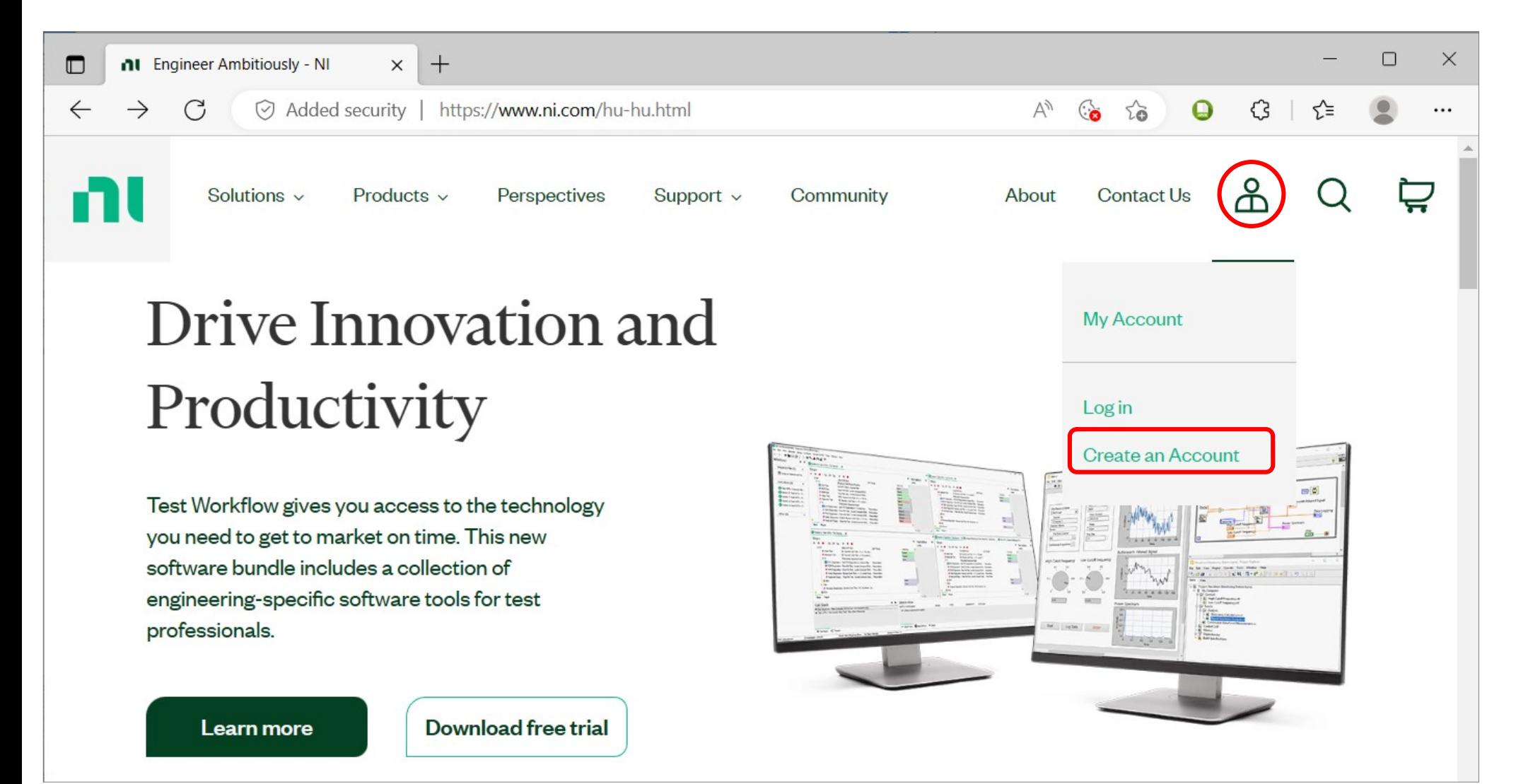

**Hobbielektronika csoport 2022/2023** 4 **Debreceni Megtestesülés Plébánia**

### A LabVIEW letöltése és telepítése

#### Letöltési cím: [LabVEW download](https://www.ni.com/hu-hu/support/downloads/software-products/download.labview-community.html#460309)

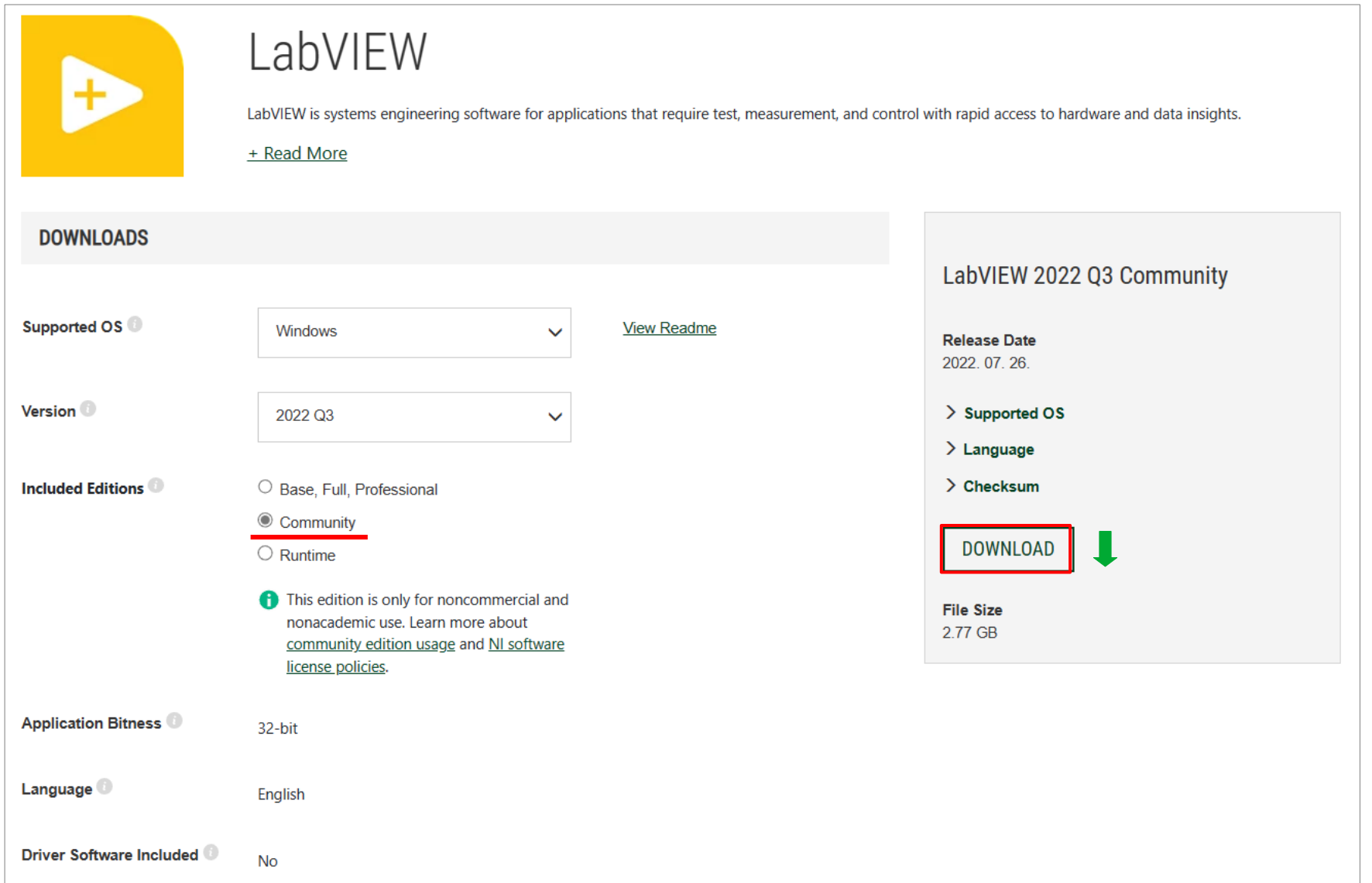

**Hobbielektronika csoport 2022/2023** 5 **Debreceni Megtestesülés Plébánia**

#### A LabVIEW aktiválása

 Telepítés végén jelentkezzünk be a korábbi regisztrációval, majd a felbuhókkanó ablakban kattintsunk az Activate gombra! (A felsoroltak közül csak a Community Edition kell, hogy aktiválva legyen, a többivel nem kell foglalkozni)

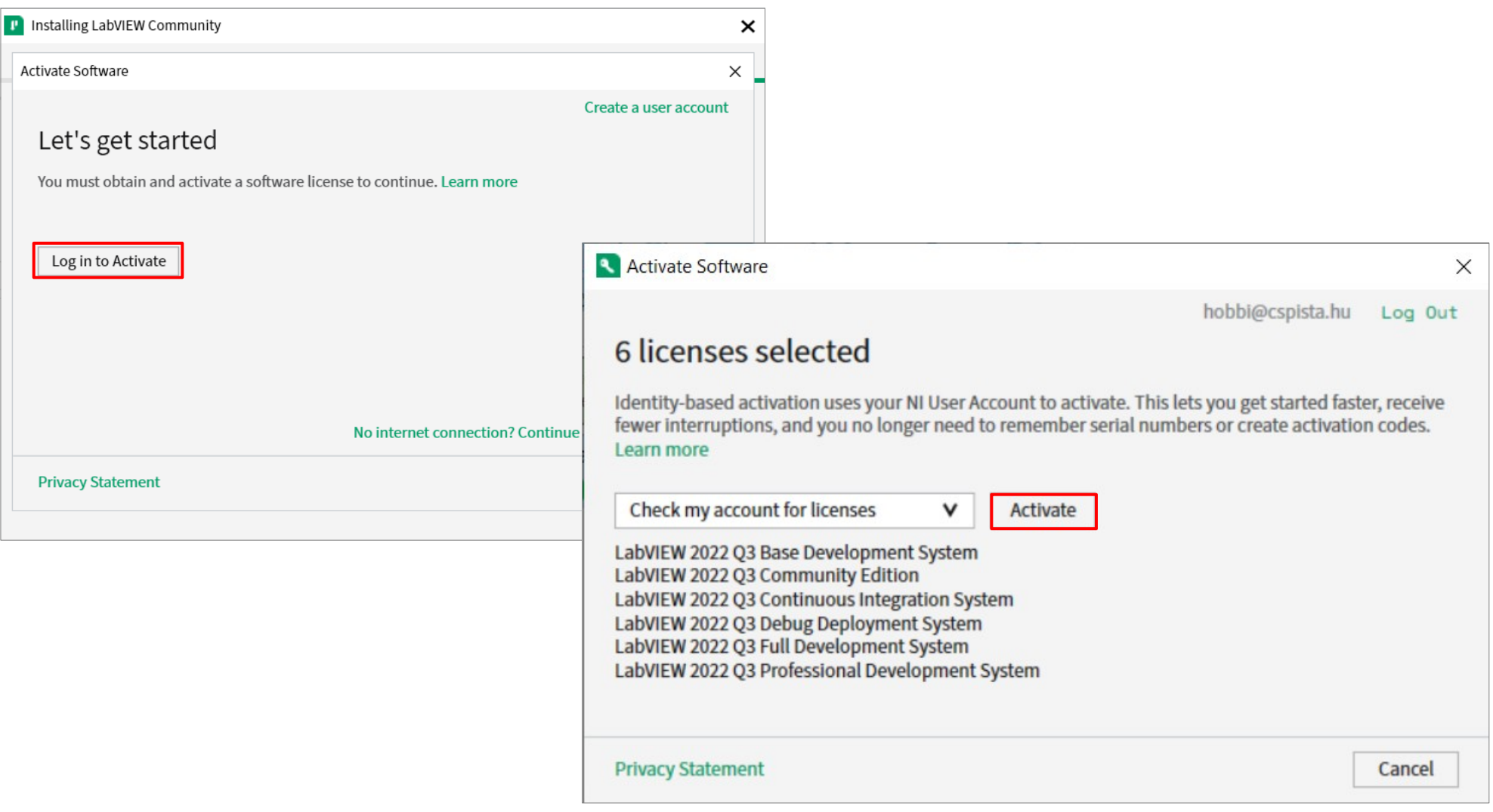

**Hobbielektronika csoport 2022/2023** 6 **Debreceni Megtestesülés Plébánia**

### Két út van előttem ...

- Az Arduino kártya az USB soros átalakítóján keresztül kapcsolódik a PC-hez, s a LabVIEW kétféle kommunikációs módot támogat
- Egyedi firmware + NI VISA soros kommunikáció (lásd Orosz Péter tavalyi előadása)

#### Előnyök:

- **A** firmware szabadon alakítható
- Gyors kiszolgálásra képes
- Arduino könyvtárak használata

#### ■ Hátrányok:

- A kommunikáció egyedi, mindkét oldalon foglalkozni kell vele
- **\*** Két szoftvert kell párhuzamosan karbantartani és frissíteni

#### LINX firmware + soros kommunikáció

#### ■ Előnyök:

- **A** firmware-t csak egyszer beírni
- A kommunikáció szabványos nem kell foglalkoznunk vele
- \* Kész szenzor és periféria subVIok állnak rendelkezésre

#### ■ Hátrányok:

- A kommunikáció lassú
- $\cdot$  Csak az alapvető funkciók vannak implementálva a firmware-ben

**Hobbielektronika csoport 2022/2023** 7 **Debreceni Megtestesülés Plébánia**

## A LINX firmware letöltése 1. lépés

#### A LabVIEW programban kattintsunk a Tools→Hobbyist→Firmware Wizard menüpontra!

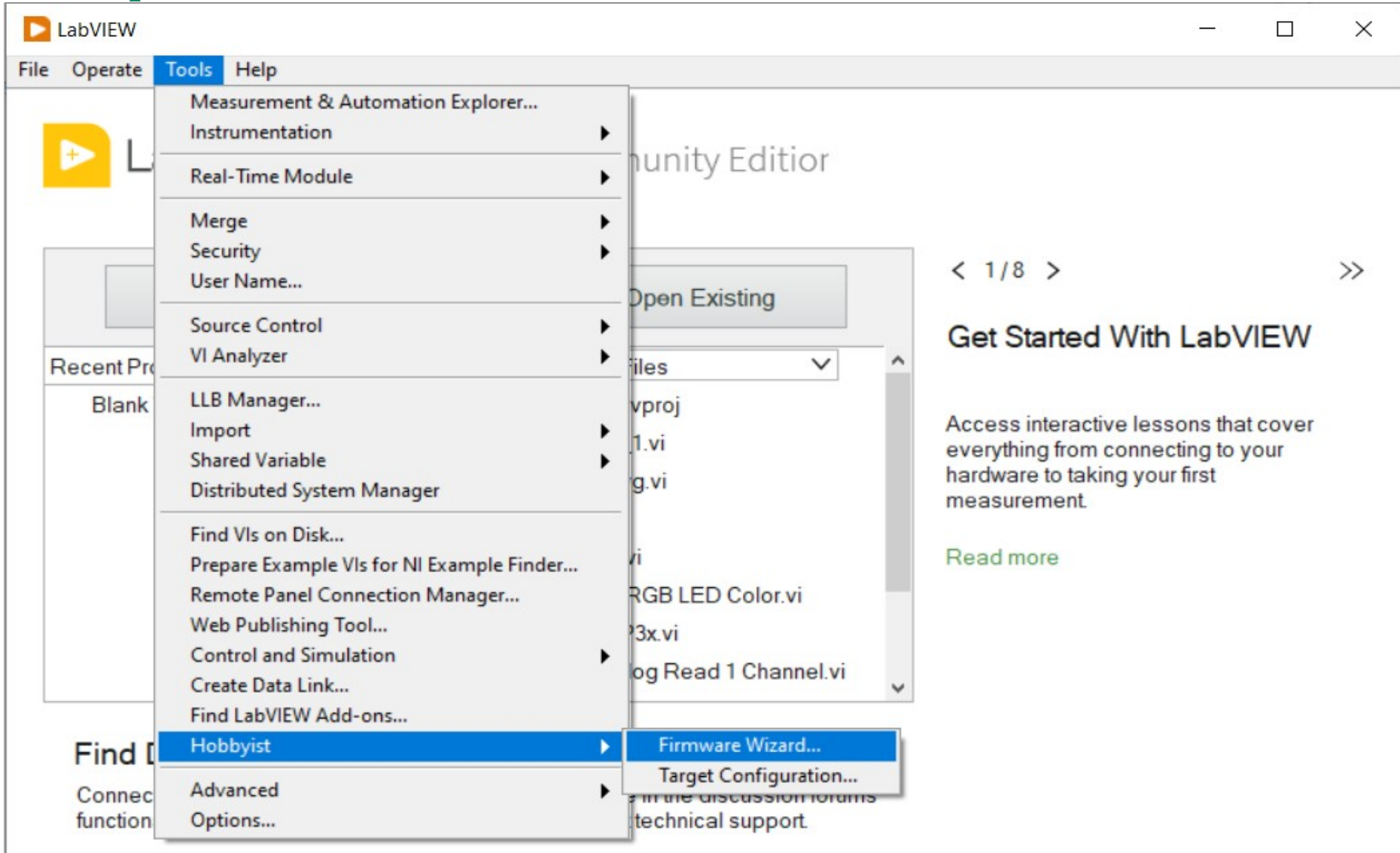

#### **Hobbielektronika csoport 2022/2023** 8 **Debreceni Megtestesülés Plébánia**

## A LINX firmware letöltése 2. lépés

A **Firmware Wizard**-ban válasszuk ki a kártyánk típusát, csatlakoztassuk a kártyát a PC-hez, válasszuk ki a soros portot, majd töltsük le a előrefordított firmware-t!

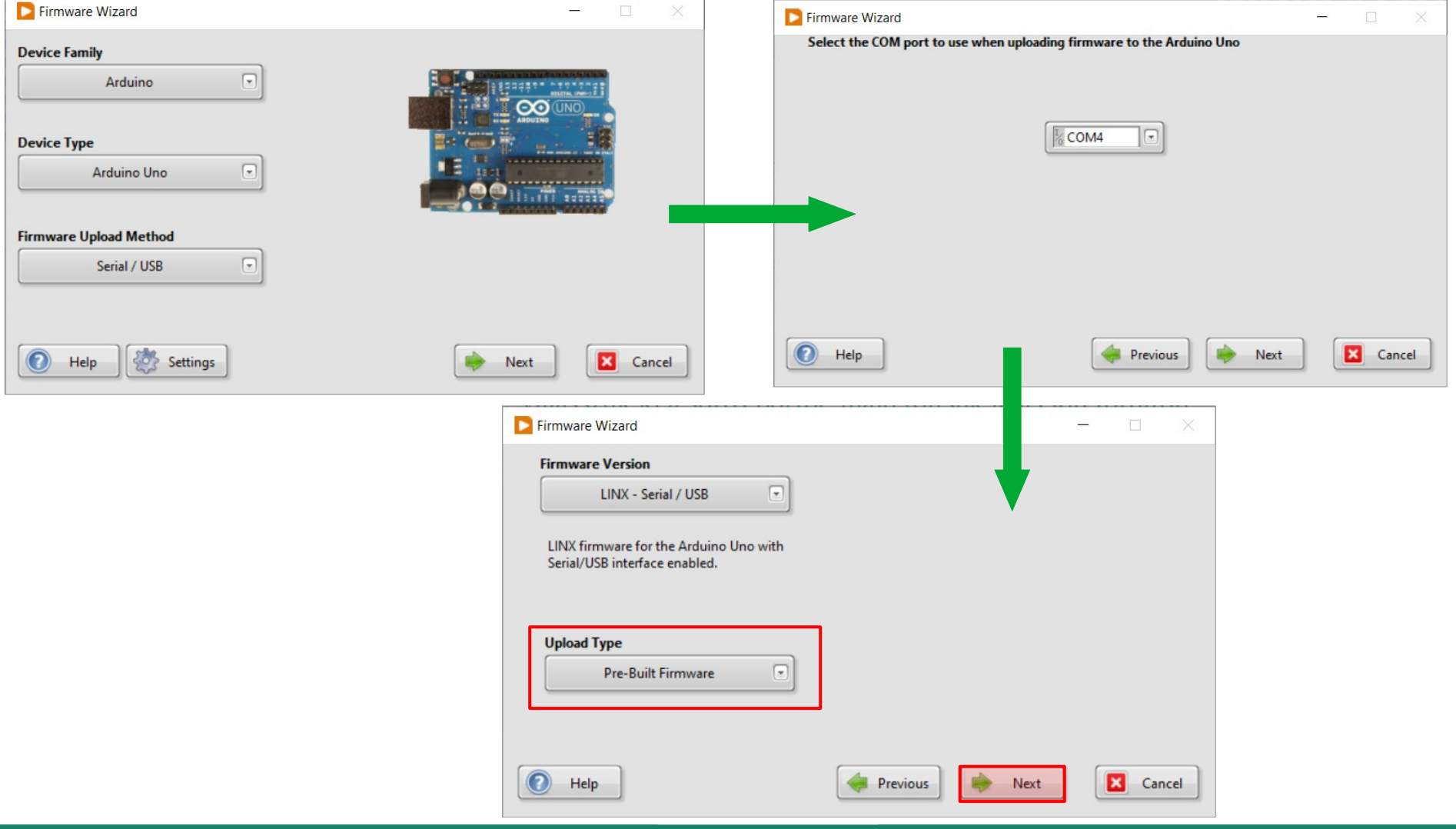

**Hobbielektronika csoport 2022/2023** 9 **Debreceni Megtestesülés Plébánia**

### A VI koncepció

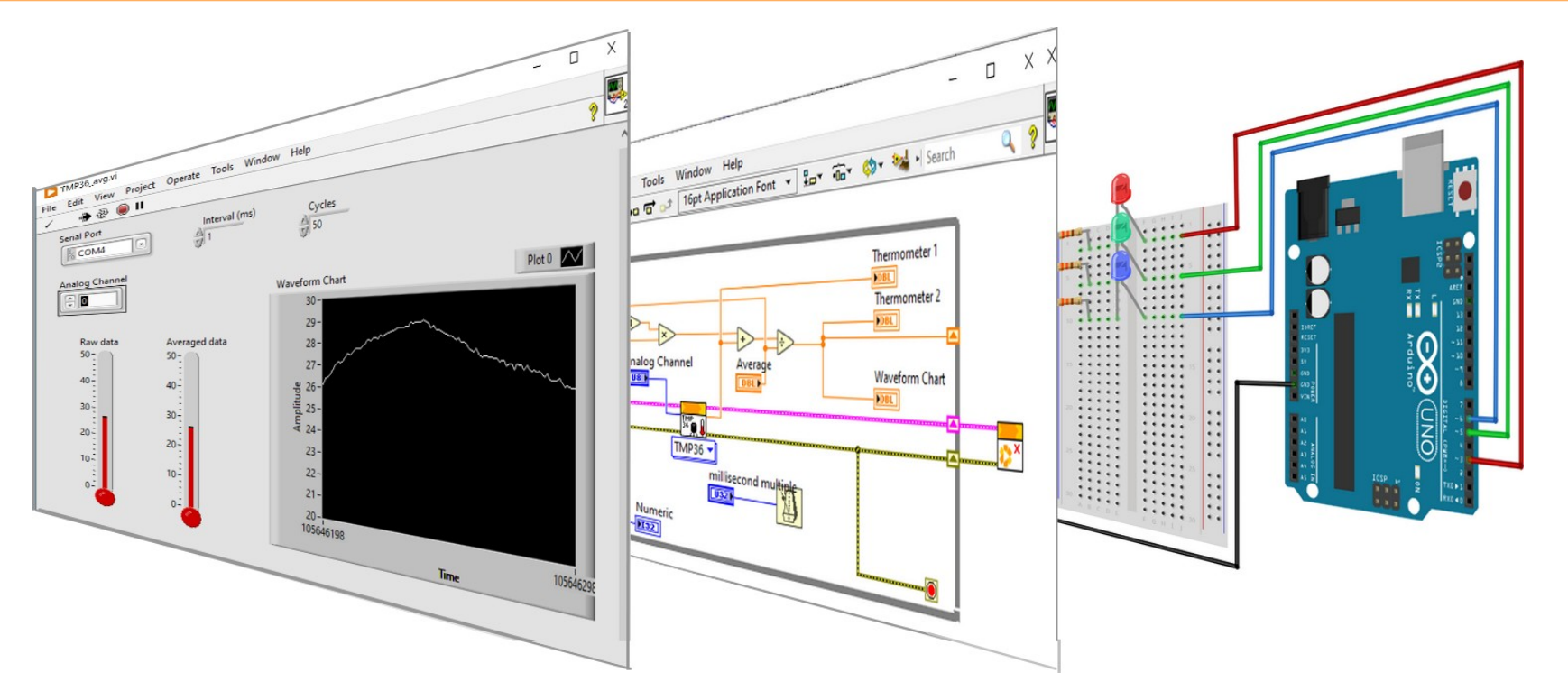

- A Virtual Instrument (virtuális műszer) koncepció összetevői a kezelői felület, a blokkdiagramban felvázolt logika és adatfolyam, s legvégül a fizikai felület, ami itt az Arduino kártyát és a hozzá kapcsolódó kiegészítő eszközöket (LED, nyomógomb, szenzor, aktuátor stb.) jelenti
- Az elinduláshoz a telepítési könyvtárban keressünk LINX mintapéldákat: [c:\Program Files \(x86\)\National Instruments\LabVIEW 2022\examples\MakerHub\LINX\](file:///c:/Program%20Files%20(x86)/National%20Instruments/LabVIEW%202022/examples/MakerHub/LINX/Local%20IO%20Benchmarks/)

#### LINX - Blink (Simple).vi Run

#### LED vezérlése

A LINX mintapéldá között található ez a példa amelyben egy LED-et kapcsolgathatunk manuálisan

1. Ki kell választani soros portot, amely az Arduino kártya csatlakozik

2. Ki kell választani digitális kimenet lábszámát (UNO va nano kártyánál a beépített LED a 13-a lábra van kötve)

3. Kattintsunk a RU gombra és kezeljük a Led Control gomb

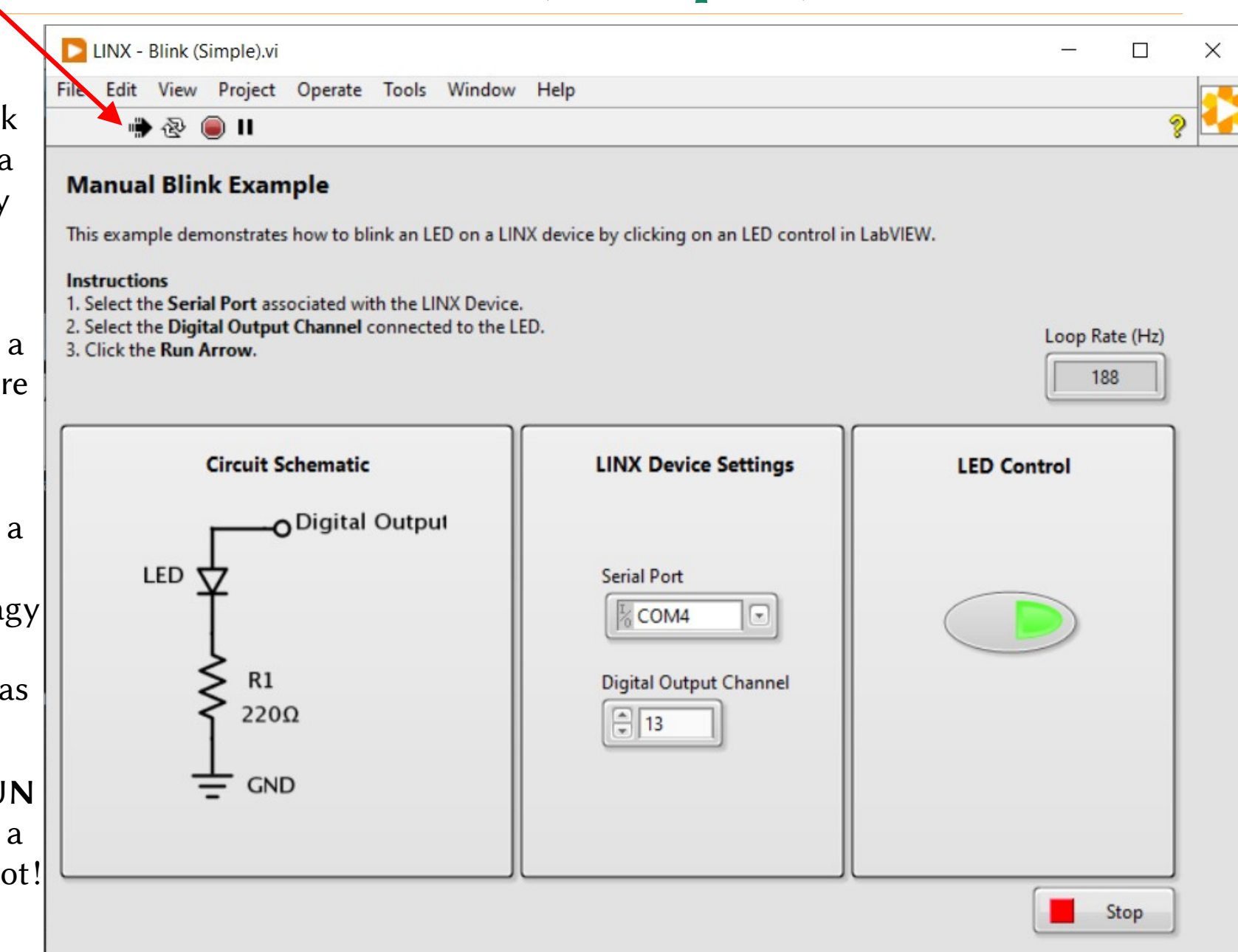

**Hobbielektronika csoport 2022/2023** 11 **Debreceni Megtestesülés Plébánia**

# LINX - Blink (Simple).vi

#### Window  $\rightarrow$  Show Block Diagram (Ctrl+E) után megjelenik a blokkdiagram

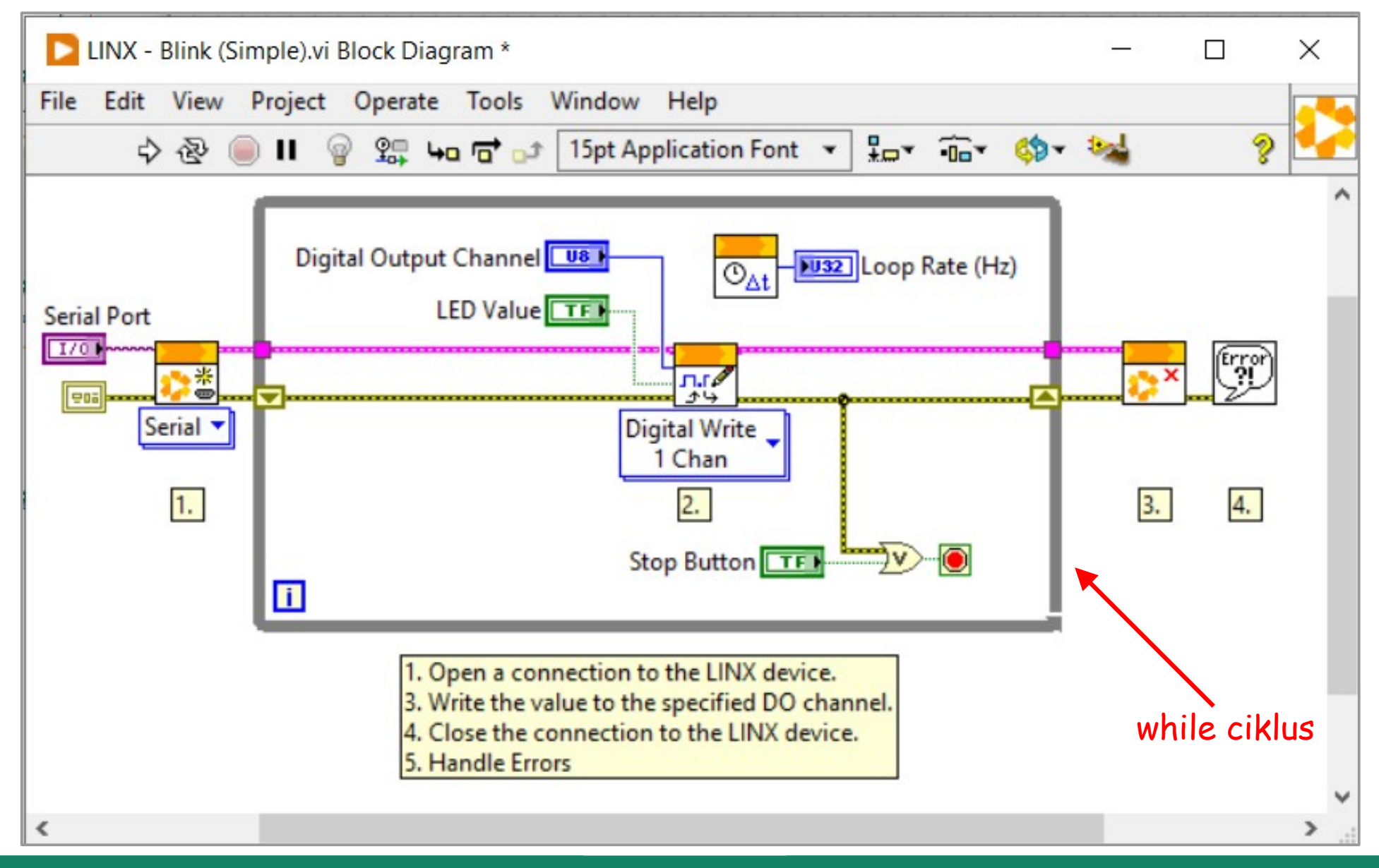

**Hobbielektronika csoport 2022/2023** 12 **Debreceni Megtestesülés Plébánia**

## LabVIEW LINX paletták

 A LabVIEW LINX számos előregyártott, ún. subVI elemet biztosít a blokkdiagramok kényelmesebb összeállításához

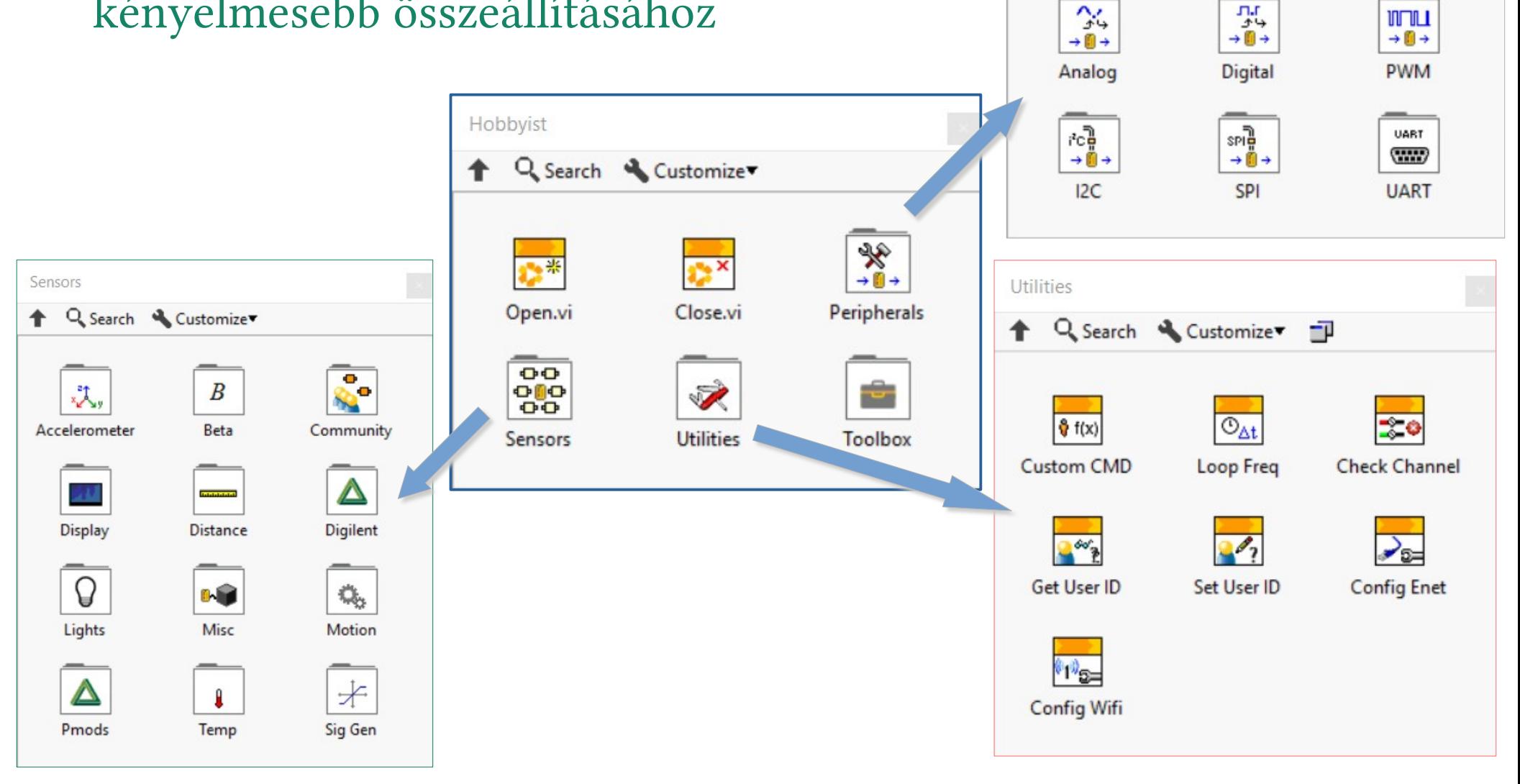

**Hobbielektronika csoport 2022/2023** 13 **Debreceni Megtestesülés Plébánia**

Peripherals

Q Search

 $\gamma$ 

Customize

 $MT11$ 

# Új alkalmazás létrehozásának lépései

- Induljunk ki egy üres (blank.vi) sablonból, s a Hobbyist palettáról tegyük rá az Open.vi és Close.vi elemeket!
- A Hobbyist/Peripherals/Digital palettáról kell egy Write elem is
- A bemenetekre jobbkattintás után Create Control tesz vezérlő elemet
- A Programming/Structures palettáról tegyünk egy While dobozt
- Tegyünk vezérlést a While-ból való kilépésre (a hibával vagylagosan)

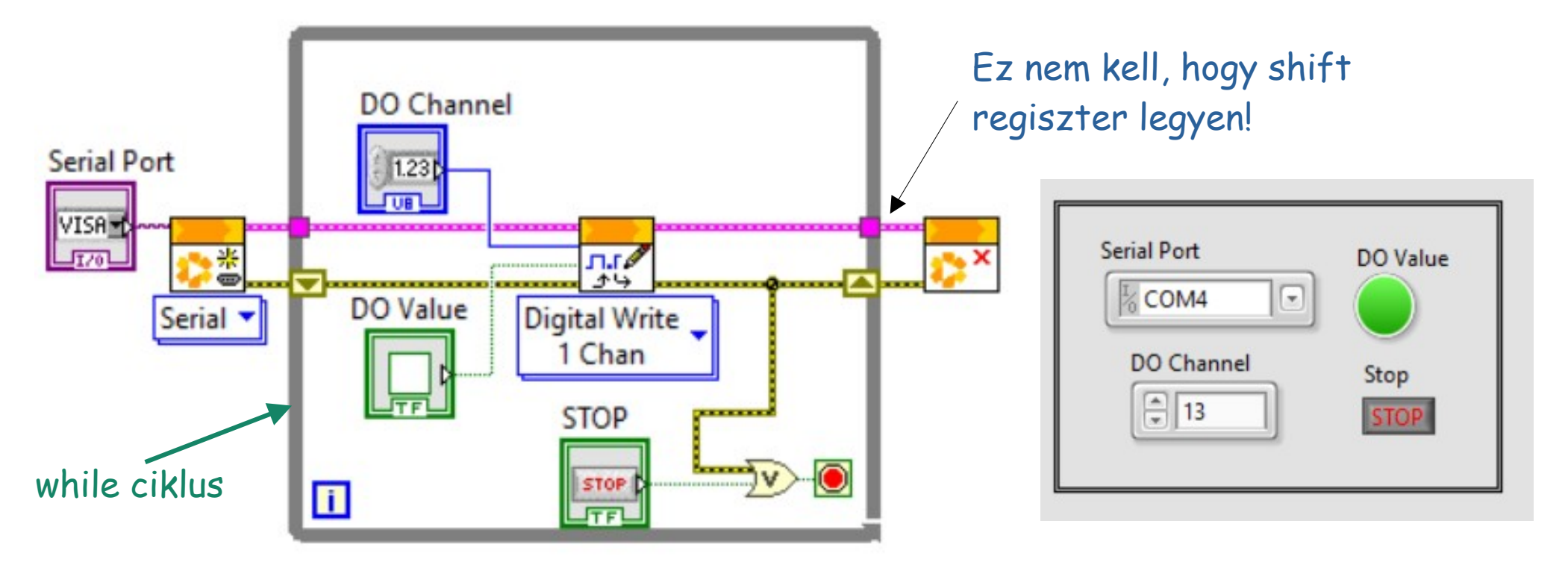

**Hobbielektronika csoport 2022/2023** 14 **Debreceni Megtestesülés Plébánia**

## LINX - Blink (Advanced).vi

- Az előző példában láthattuk, hogy a kezelői felület (mint virtuális műszer) hogyan kapcsolható össze az Arduino kártyával, de abban a while ciklus csupán a kezelőgomb figyelését és a LED állapotának frissítését végezte
- $\blacksquare$  Ebben a "haladó" mintapéldában megtanuljuk, hogy hogyan ütemezhetjük és hogyan automatizálhatjuk a LED állapotváltásait egy szokványos LED villogtató megvalósításához
- Az időzítéshez a blokkdiagram szerkesztéskor a Functions paletta **Programming**  $\rightarrow$  **Timing** lapján találjuk meg a Wait(ms) funkciót (a késleltetést ezredmásodpercekben kell megadni)
- Az állapotváltáshoz egy logikai változó értékét kell negálni minden ciklusban – az aktuális értéket egy ún. shift regiszter segítségével adjuk át egyik ciklusból a másiknak (a while ciklus keretére jobb gombbal kattintunk, majd a felugró menüben az Add Shift Register menüpontot választjuk)

**Hobbielektronika csoport 2022/2023** 15 **Debreceni Megtestesülés Plébánia**

### LINX - Blink (Advanced).vi

#### LED Value itt most egy indikátor, ami visszajelzi a LED állapotát

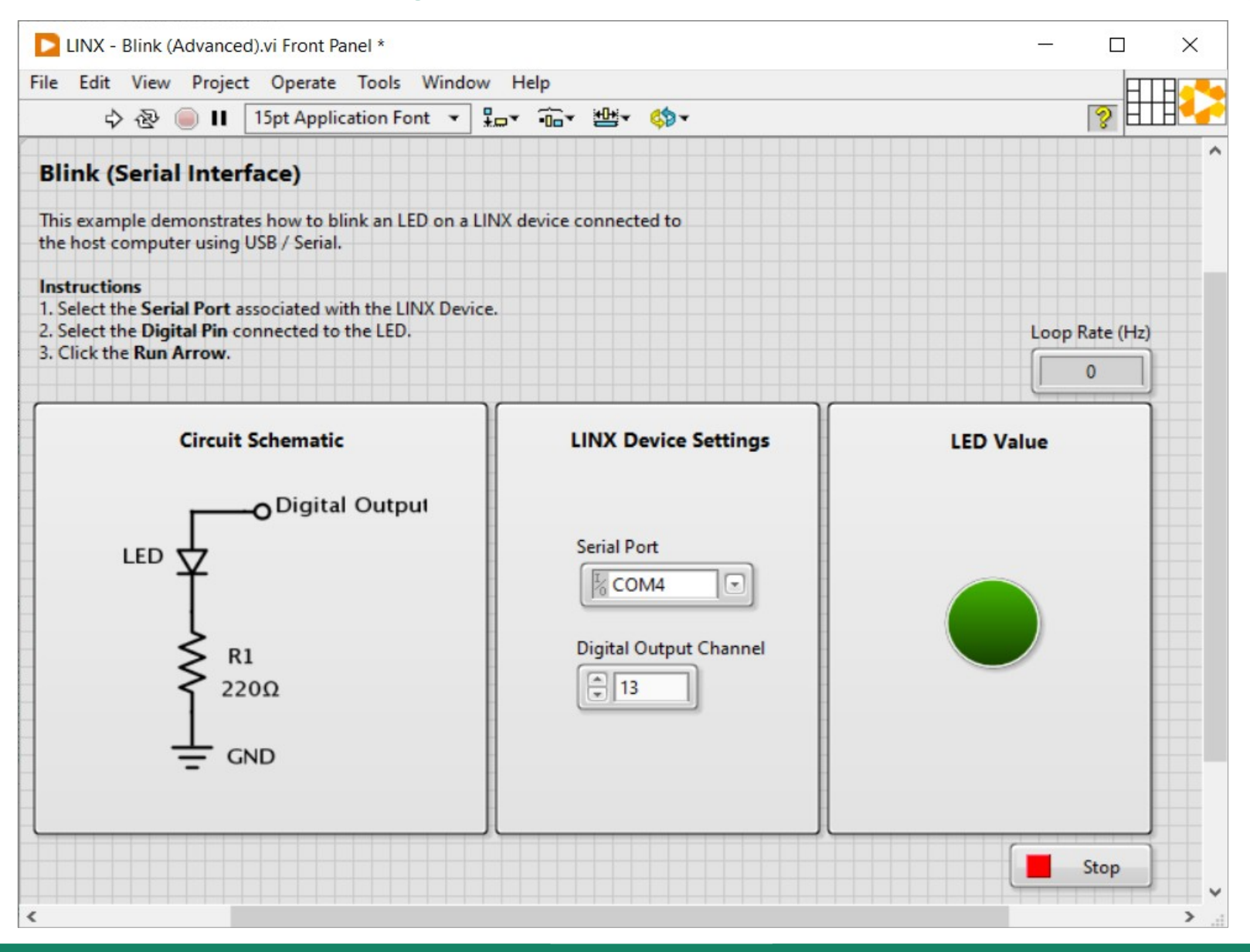

**Hobbielektronika csoport 2022/2023** 16 **Debreceni Megtestesülés Plébánia**

# LINX - Blink (Advanced).vi

- A LED pillanatnyi állapotát a "shift register" őrzi, a bemeneti értéke (True konstans) csak a ciklus indításakor játszik szerepet
- A várakozás ideje itt fix 250 ms, amelyet szerkesztés módban módosíthatunk

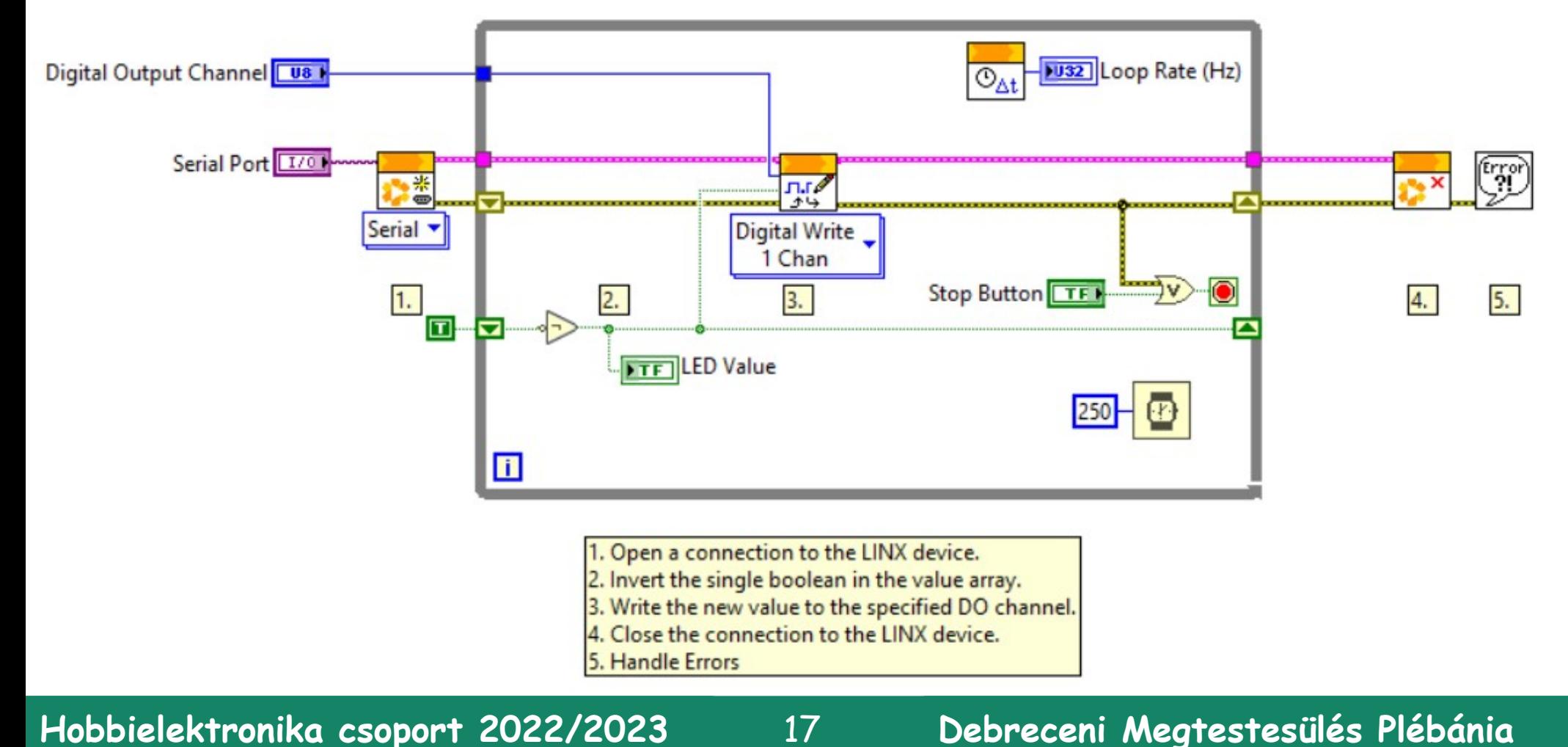

# Adatgyűjtés

- A LabVIEW tipikus felhasználási területe az adatgyűjtés
- Az adatgyűjtés (DAQ = Data Acquisition) elektromos vagy fizikai mennyiségek, pl. feszültség, áram, hőmérséklet, nyomás vagy hang mérésének folyamata
- A DAQ rendszer érzékelőkből, DAQ mérési hardverből és programozható szoftverrel ellátott számítógépből áll
- Mi most az Arduino kártyát használjuk mérési hardverként és a LabVIEW + LINX szoftverrel végezzük az adatgyűjtést<br>DAQ – Data Acquisition

#### Input/Output Signals

#### LabView Application

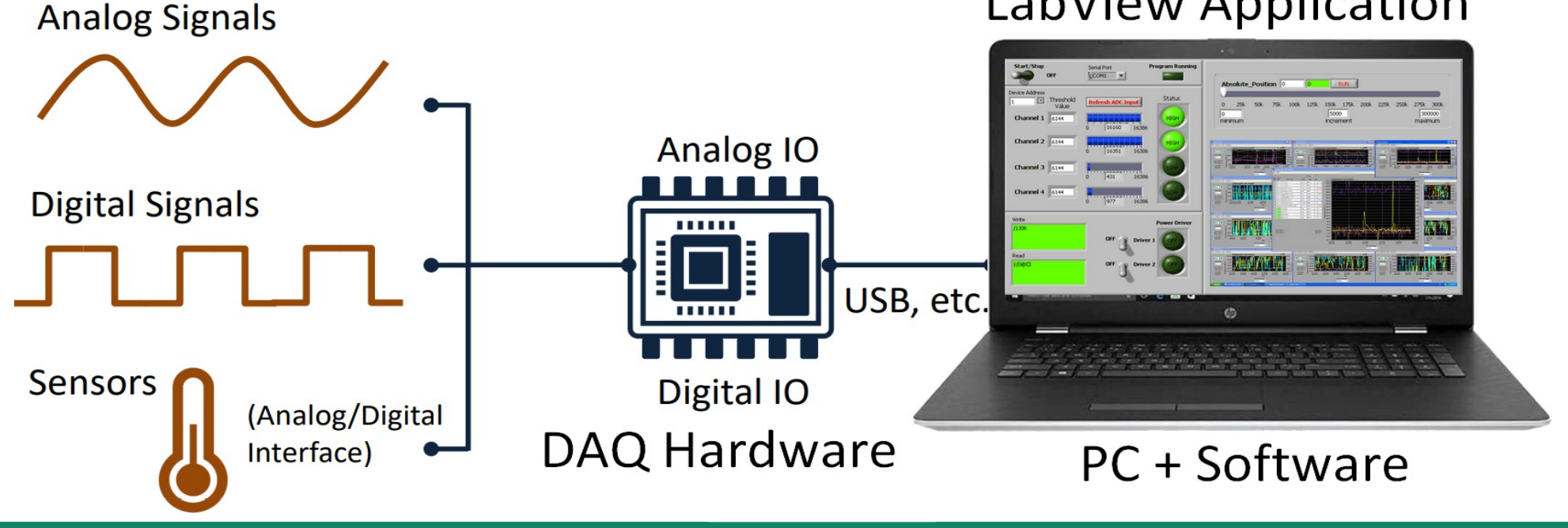

**Hobbielektronika csoport 2022/2023** 18 **Debreceni Megtestesülés Plébánia**

#### Hőmérés TMP36 szenzorral

 A hőméréshez egy analóg hőmérőt TMP36 (MCP9700) használunk (LINX támogatott hőmérők: Thermistor, TCN3x és TCN75A)

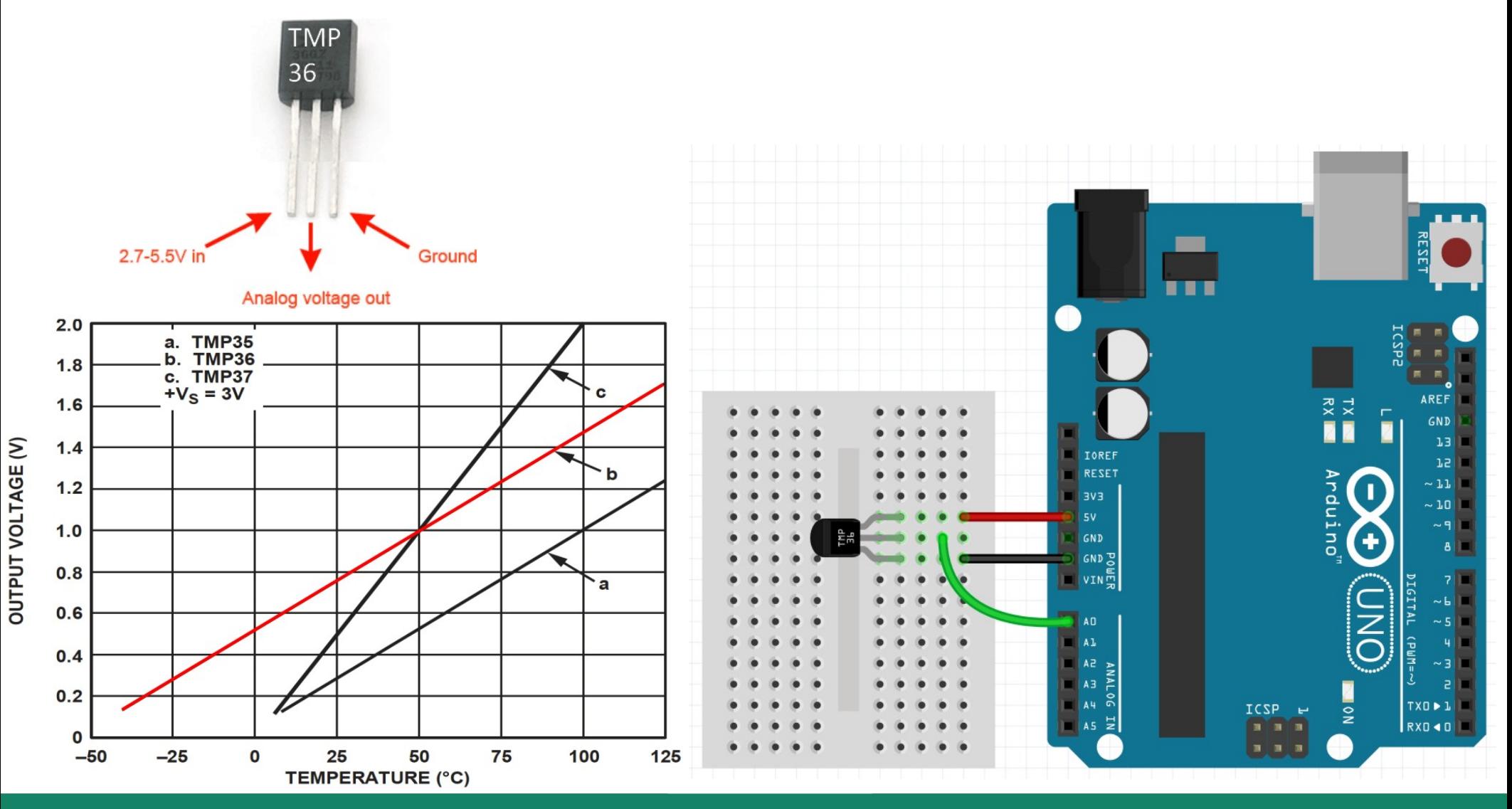

**Hobbielektronika csoport 2022/2023** 19 **Debreceni Megtestesülés Plébánia**

### LINX – TMP3x.vi

- Próbáljuk ki a LINX mintapéldáknál található TMP3x.vi alkalmazást! [c:\Program Files \(x86\)\National Instruments\LabVIEW 2022\examples\MakerHub\LINX\TMP3x.vi](file:///c:/Program%20Files%20(x86)/National%20Instruments/LabVIEW%202022/examples/MakerHub/LINX/TMP3x.vi)
- A blokkvázlatban a hőmérő típusát állítsuk be TMP36-nak!
- Az előlapon indítás előtt állítsuk be a soros portot és az analóg bemenetet!

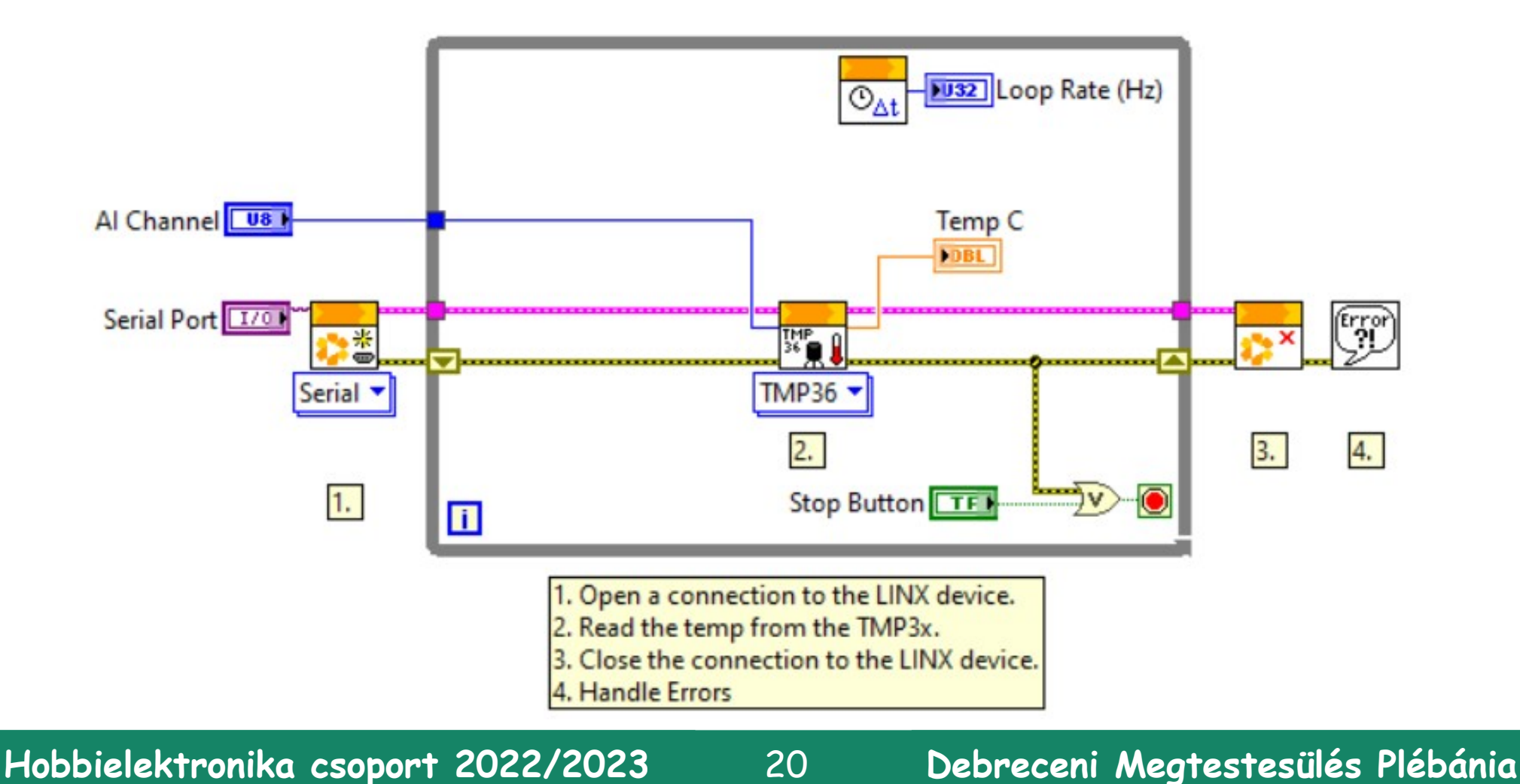

#### LINX – TMP3x.vi

 Futáskor azt tapasztaljuk, hogy a vezetékek által felszedett elektronikus zaj miatt a hőmérséklet mért értéke zavaróan ingadozik

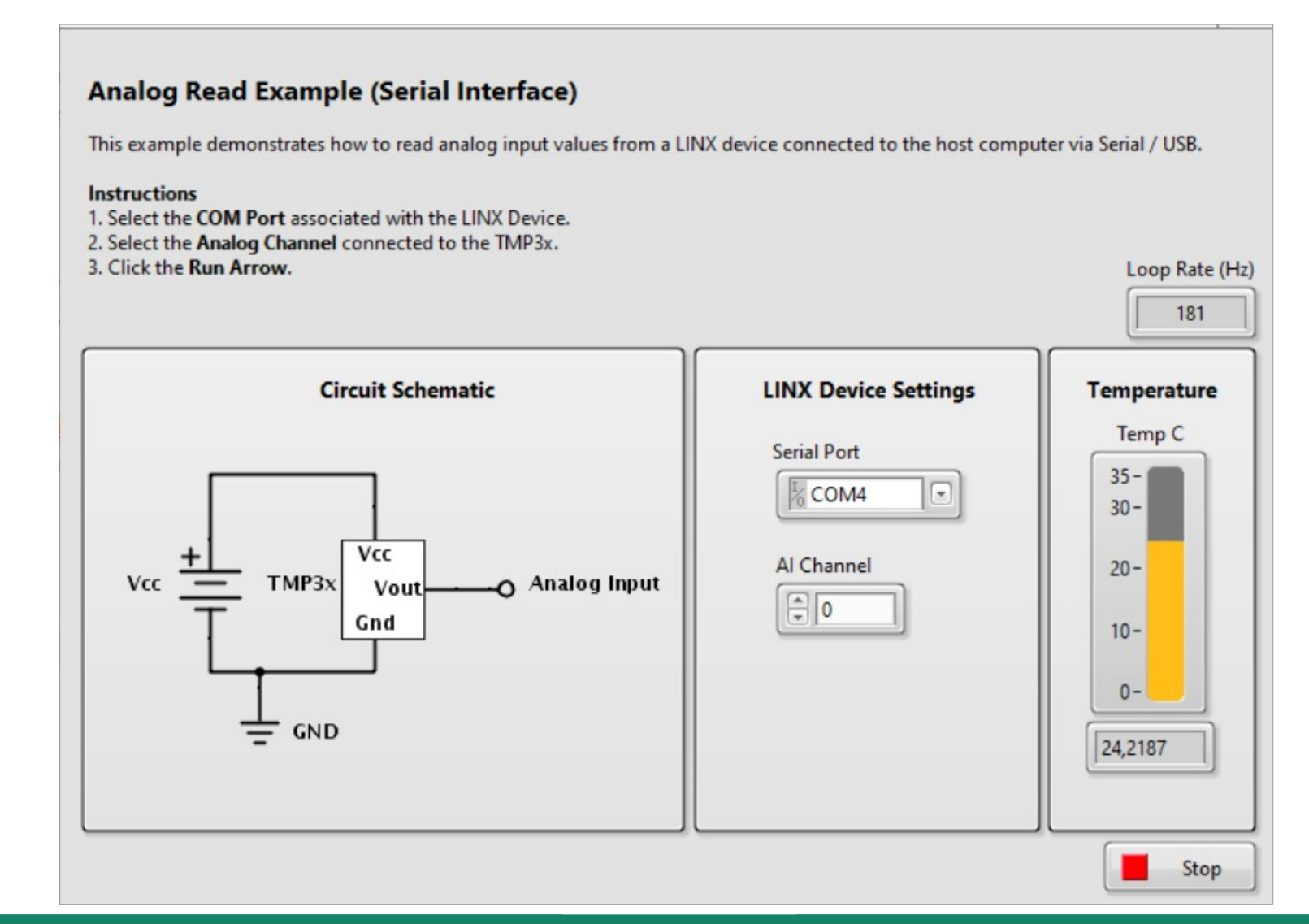

**Hobbielektronika csoport 2022/2023** 21 **Debreceni Megtestesülés Plébánia**

# TMP36\_avg.vi

- Csökkentsük az ingadozást átlagolással! Az átlagoláshoz a while cikluson belül egy for ciklust is kell nyitununk
- A nyers adatok egy "*autoindexed tunnel"*-en keresztül a szummázó modulban összegződnek, az összeget elosztjuk a ciklusok számával
- A Waveform Chart elem segítségével a kapott eredmény időbeli változását szemléltetjük

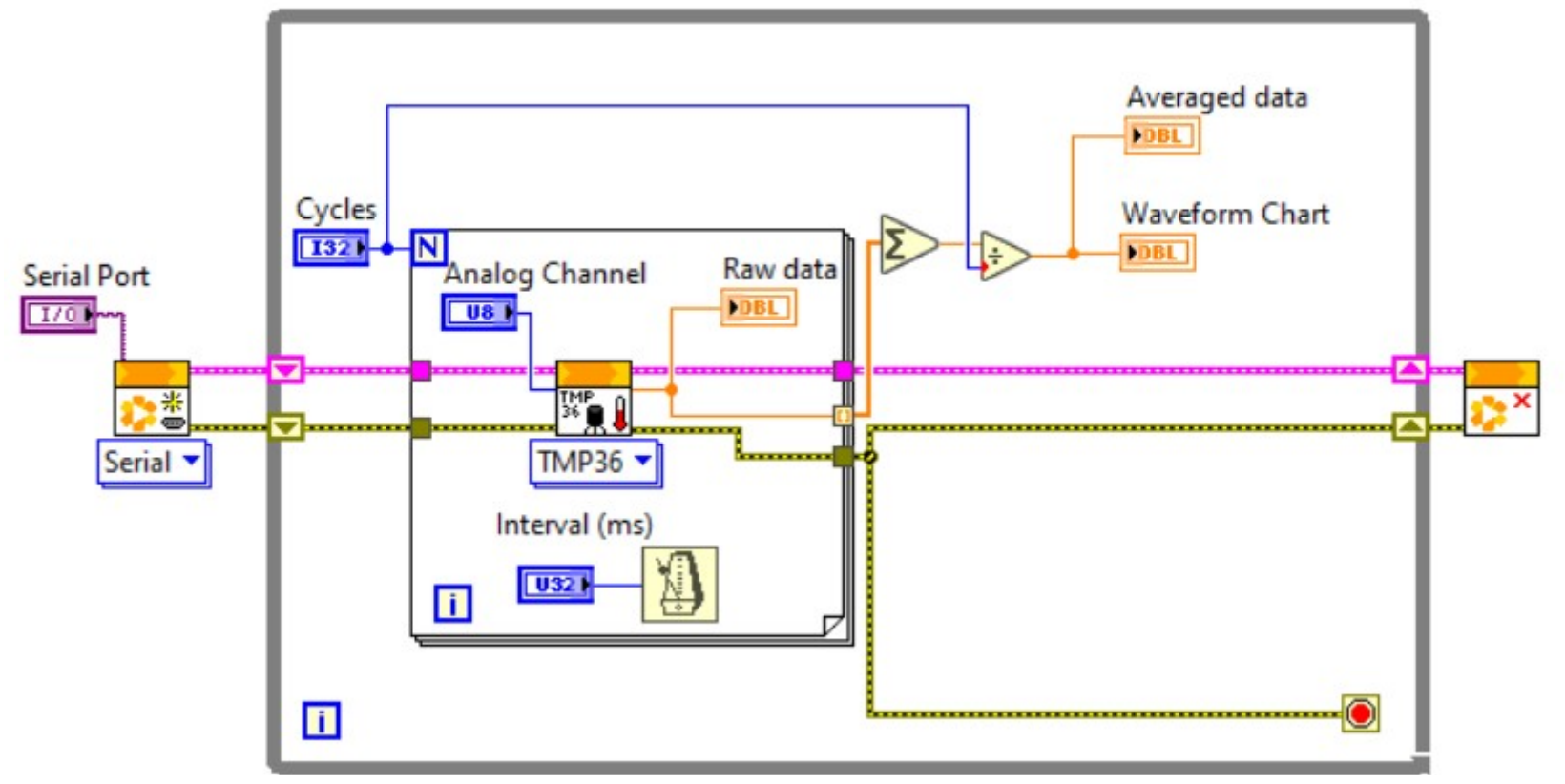

**Hobbielektronika csoport 2022/2023** 22 **Debreceni Megtestesülés Plébánia**

## TMP36\_avg.vi

 Az alábbi ábrán két beállítás eredményét mutatjuk be: már a 10 ciklusos átlagolás is láthatóan kisebb ingadozást eredményez

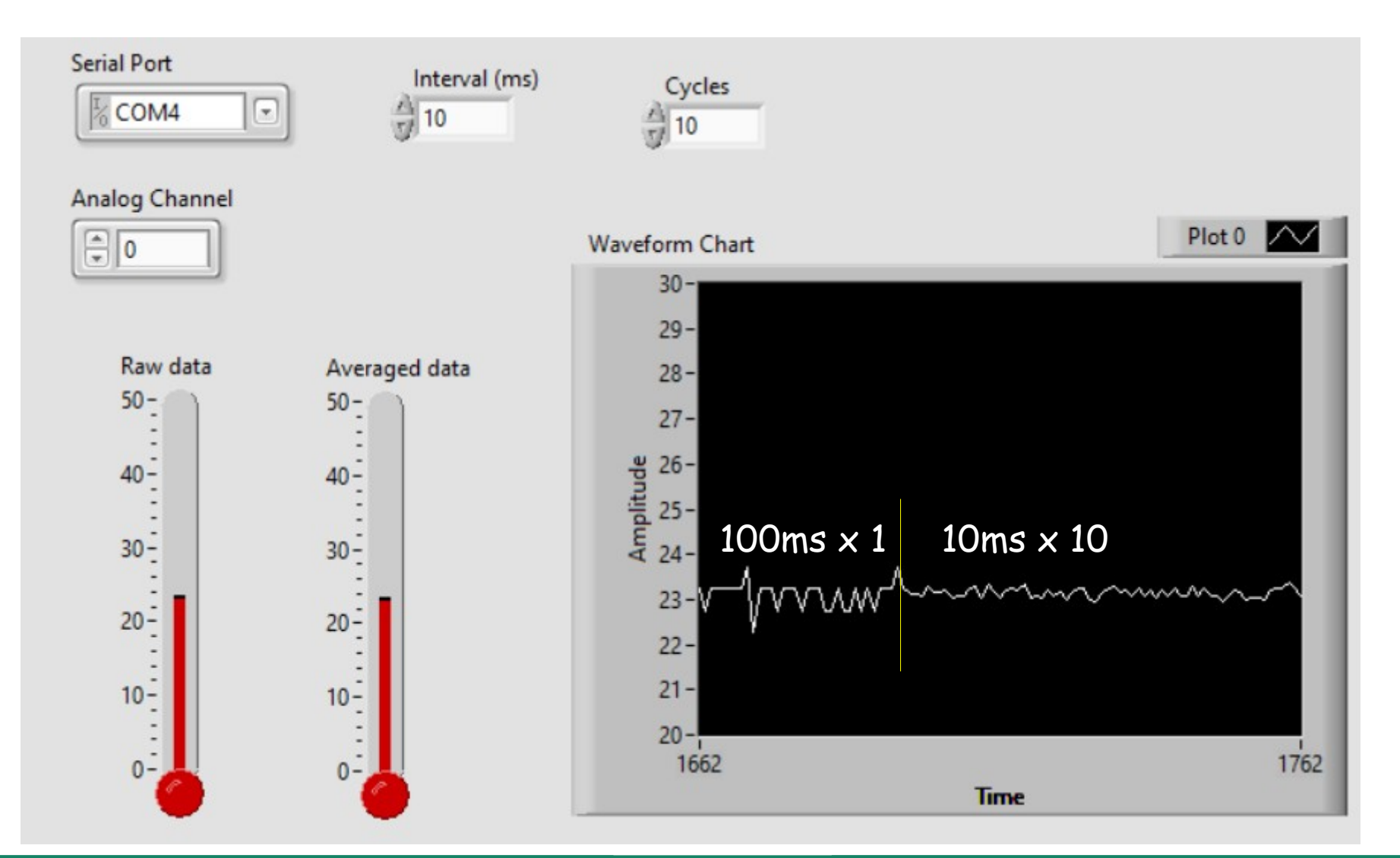

**Hobbielektronika csoport 2022/2023** 23 **Debreceni Megtestesülés Plébánia**

## Gördülő átlagolás

- Az előző példában bemutatott átlagolásnál néha zavaró lehet, hogy amíg nem gyűlik össze újabb N darab adat, addig nem kapunk új eredményt, nem frissül a kijelzés
- A fenti problémán többféle módon segíthetünk:
- Mozgó átlagolással (mindig a legutóbbi N darab mérés eredményét átlagoljuk)
- Gördülő átlagolás: a fizikából vett analógiával élve ún. *damping* factor (csillapítási tényező) segítségével súlyozott átlagot képezünk a korábbi átlagból és az új adatból
- A következő példában a gördülő átlagolást használjuk, az alábbi képlet szerint:

új átlag = 
$$
\frac{(N-1) \cdot r\acute{e}gi átlag + új adat}{N}
$$

ahol N megválasztása szabja meg a csillapítás menetét

# TMP36\_damping.vi

- Az N értékét itt az Average nevű numerikus vezérlő adja meg, s az új adat 1/N súllyal adódik a régi átlag (N-1)/N-szereséhez
- A régi átlag megőrzéséről egy shift regiszter gondoskodik, ezt jobbkatt. után a helyzetérzékeny menüben találunk meg Add Shift Register néven

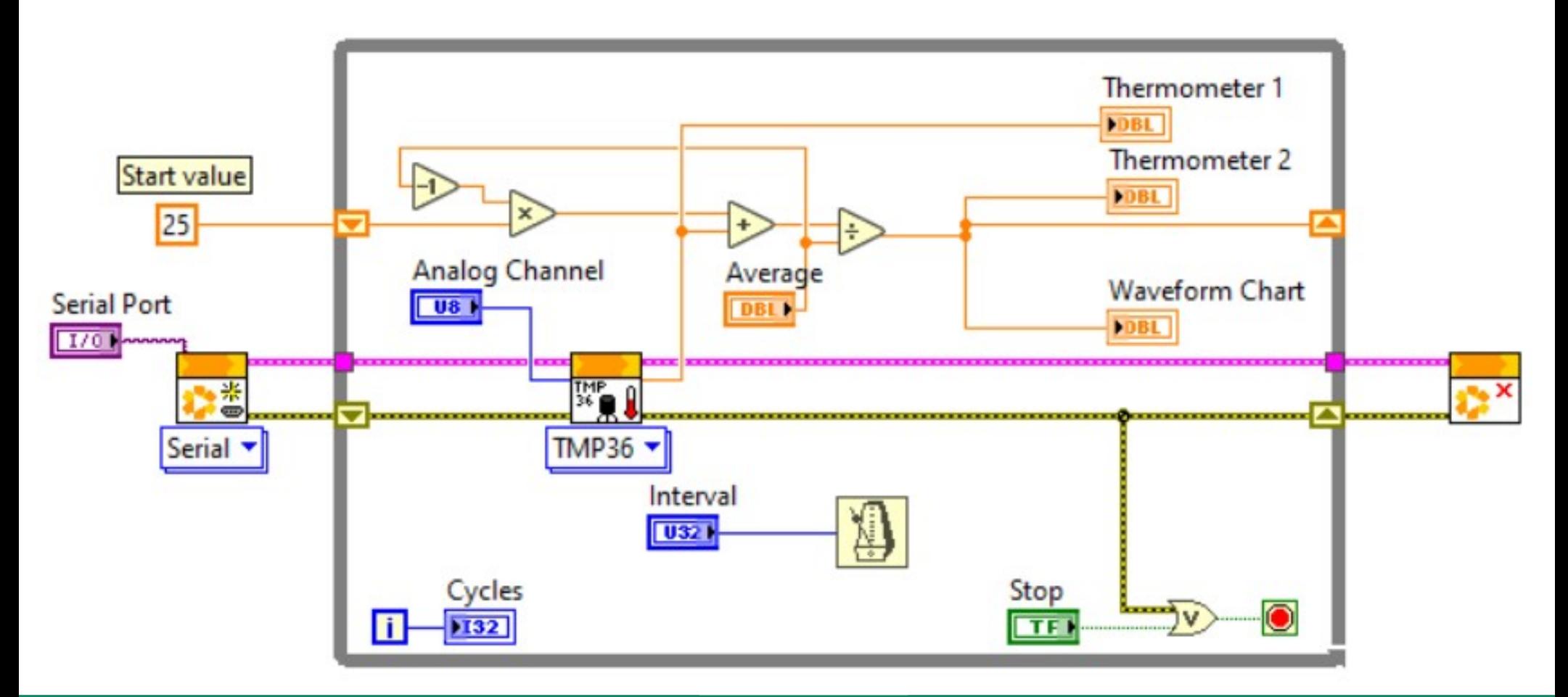

**Hobbielektronika csoport 2022/2023** 25 **Debreceni Megtestesülés Plébánia**

# TMP36\_damping.vi

 A módszer előnye a hatékony simítás, hátránya viszont az, hogy lassan követi a változásokat, eltorzítva így az időbeli függést

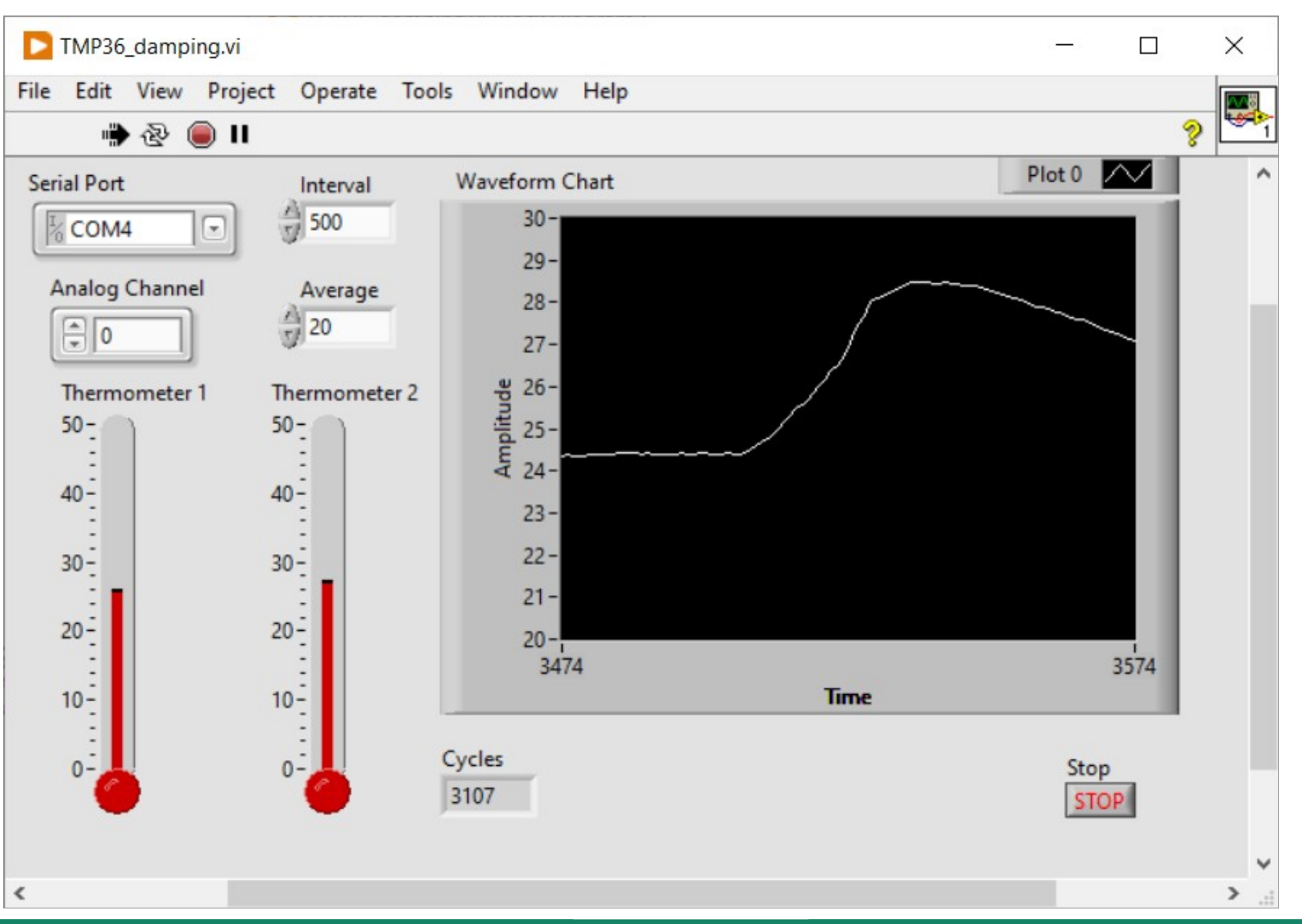

**Hobbielektronika csoport 2022/2023** 26 **Debreceni Megtestesülés Plébánia**

#### Trükkök százai ...

- A LabVIEW egy nagytudású, bonyolult szoftverrendszer, így jól jön minden apró fogás, ami könnyebbé teszi a munkát!
- A sárga kérdőjel aktiválja a Context Help ablakot, ami részletes információt ad az éppen kijelölt elemről

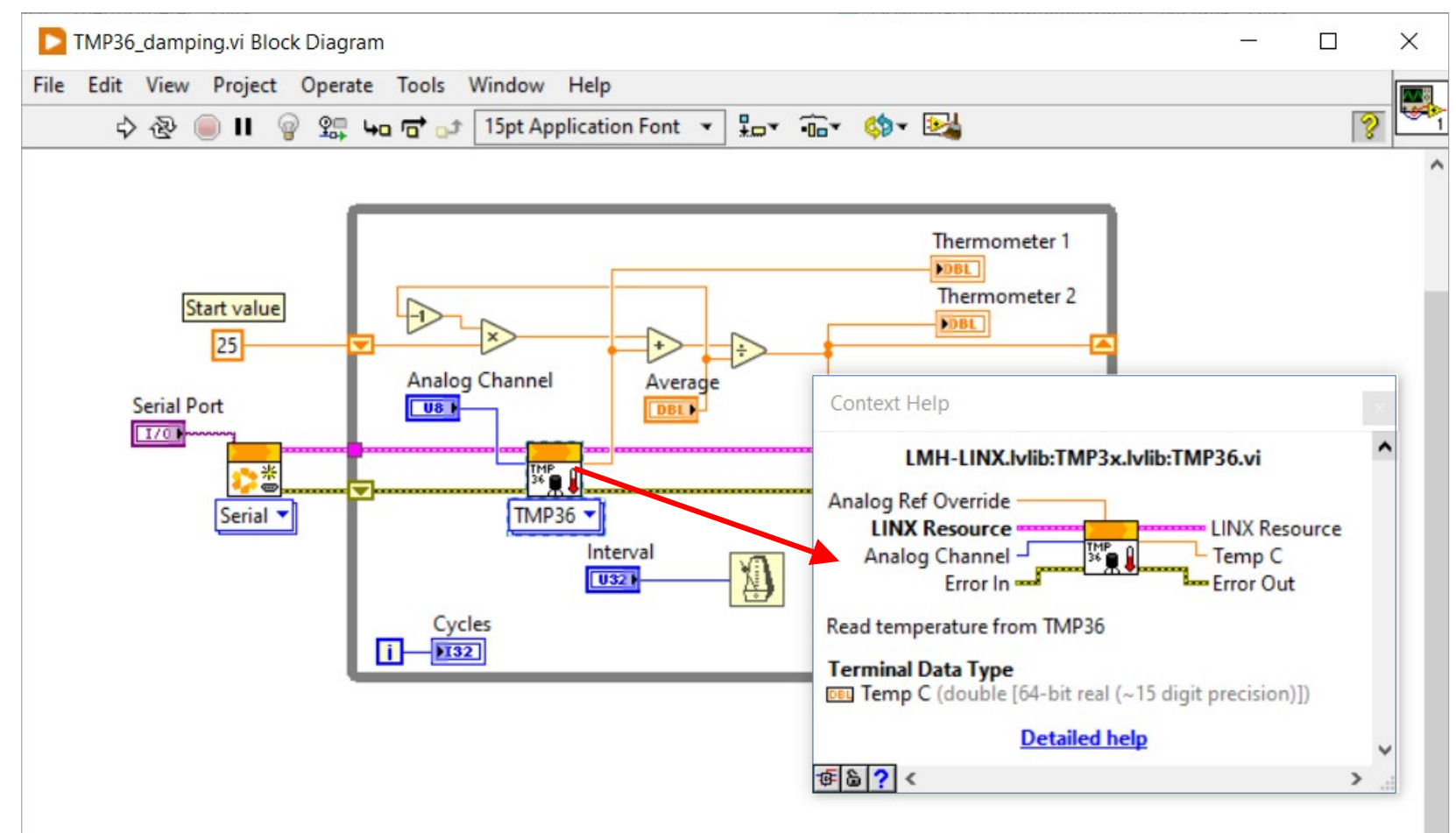

**Hobbielektronika csoport 2022/2023** 27 **Debreceni Megtestesülés Plébánia**

#### Trükkök százai ...

 A vezérlők vagy indikátorok típusát a jobb gombbal előhívható helyzetérzékeny menü Replace funkciójával állíthatjuk át, fontosabb jellemzőit pedig a Properties menüpontba módosíthatjuk

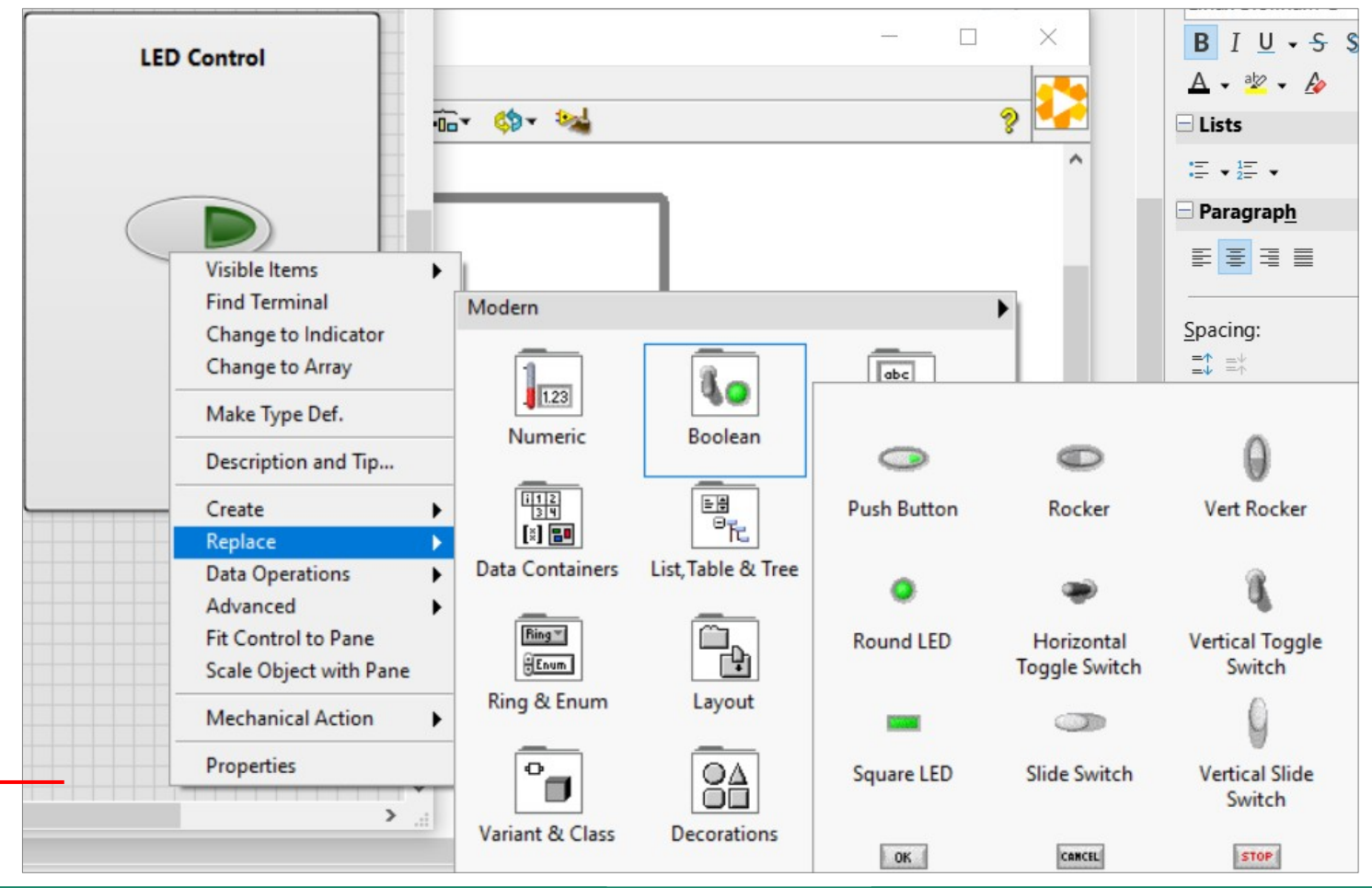

**Hobbielektronika csoport 2022/2023** 28 **Debreceni Megtestesülés Plébánia**

#### Trükkök százai ...

 A vezérlők vagy indikátorok megjelenítési módját a jobb gombbal előhívható helyzetérzékeny menü View as icon pontjában állíthatjuk be (elemenként, külön-külön…)

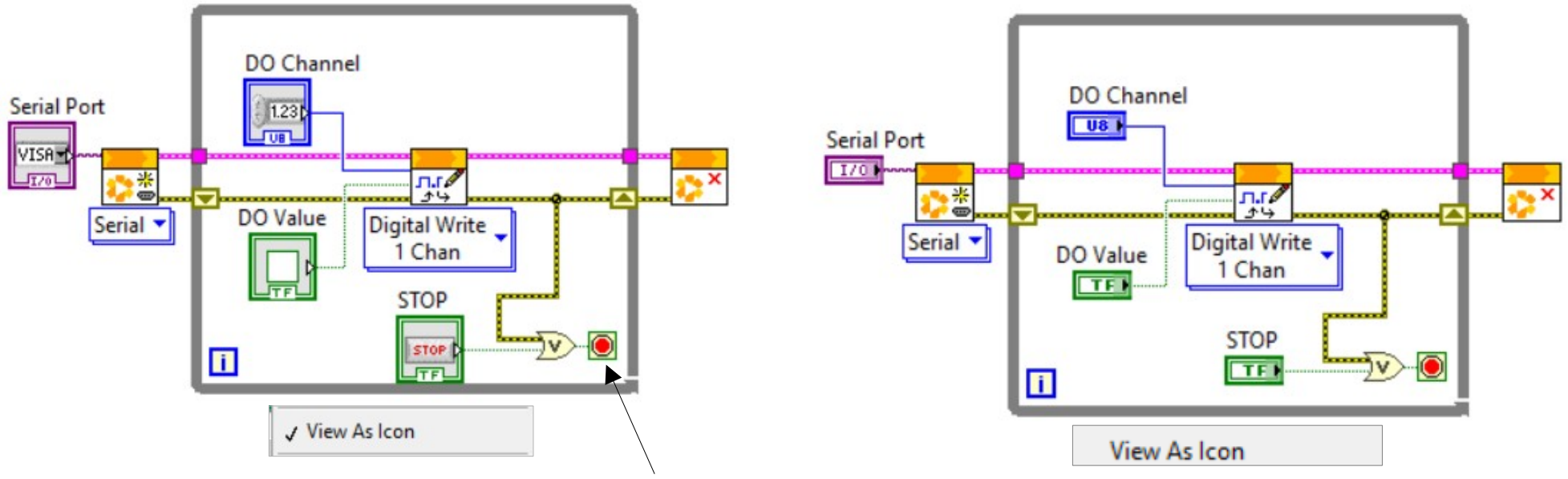

- A while ciklus *termináló elemére* kattintva beállítható, hogy igaz értékre leálljon vagy épp ellenkezőleg, addig fusson, amíg igaz a bemenő jel
- A while ciklus úgy távolítható el, ha a keretére jobb gombbal kattintunk és a felbukkanó menüben a Remove While Loop opciót választjuk

### Konstans, vezérő, indikátor létrehozása

■ Jobb kattintás után a bemenetekhez konstans vagy vezérlés, a kimenetekhez pedig indikátor (kijelző) hozható létre

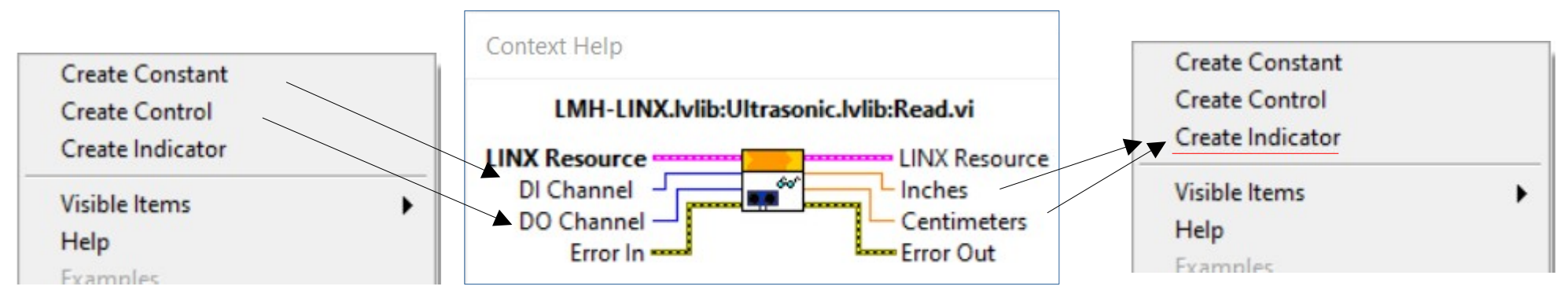

 Jobb kattintás után a Find Control menüpont segít megtalálni a Front Panel megfelelő vezérlőelemét

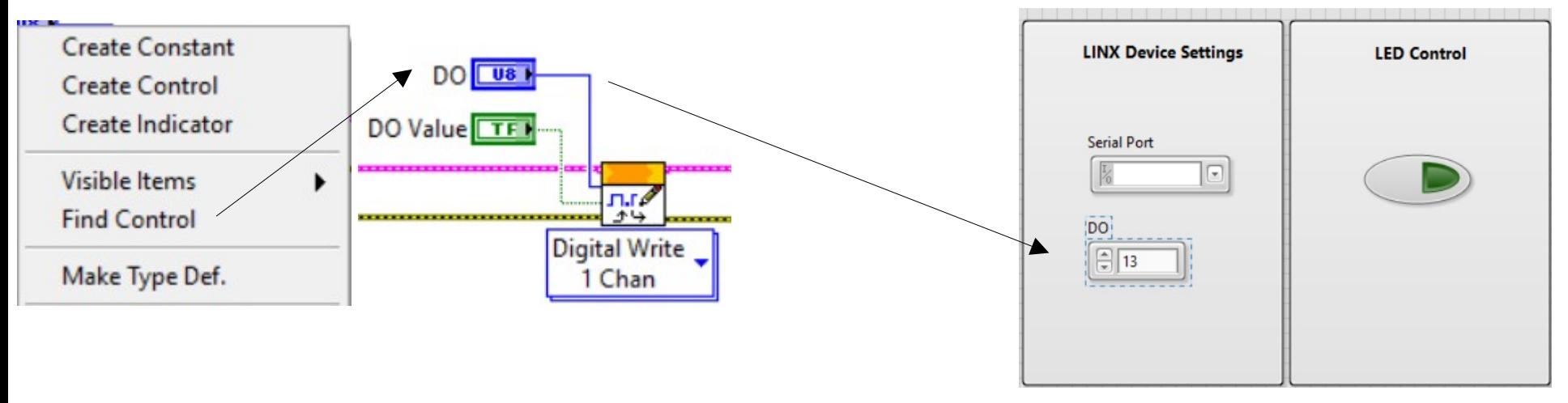

**Hobbielektronika csoport 2022/2023** 30 **Debreceni Megtestesülés Plébánia**